# User's Guide Dell D2015H

Model No.: D2015H Regulatory model: D2015Hf

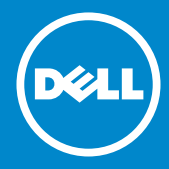

- NOTE: A NOTE indicates important information that helps you make  $\mathscr U$ better use of your monitor.
- CAUTION: A CAUTION indicates potential damage to hardware or  $\triangle$ loss of data if instructions are not followed.
- WARNING: A WARNING indicates a potential for property damage,  $\wedge$ personal injury, or death.

#### © 2014 Dell Inc. All rights reserved.

Information in this document is subject to change without notice. Reproduction of these materials in any manner whatsoever without the written permission of Dell Inc. is strictly forbidden.

Trademarks used in this text: *Dell* and the *DELL* logo are trademarks of Dell Inc. Microsoft and Windows are either registered trademarks or trademarks of Microsoft Corporation in the United States and/ or other countries. ENERGY STAR is a registered trademark of the U.S. Environmental Protection Agency. As an ENERGY STAR partner, Dell Inc. has determined that this product meets the ENERGY STAR guidelines for energy efficiency.

Other trademarks and trade names may be used in this document to refer to either the entities claiming the marks and names or their products. Dell Inc. disclaims any proprietary interest in trademarks and trade names other than its own.

2014 – 09 Rev. A01

# **Contents**

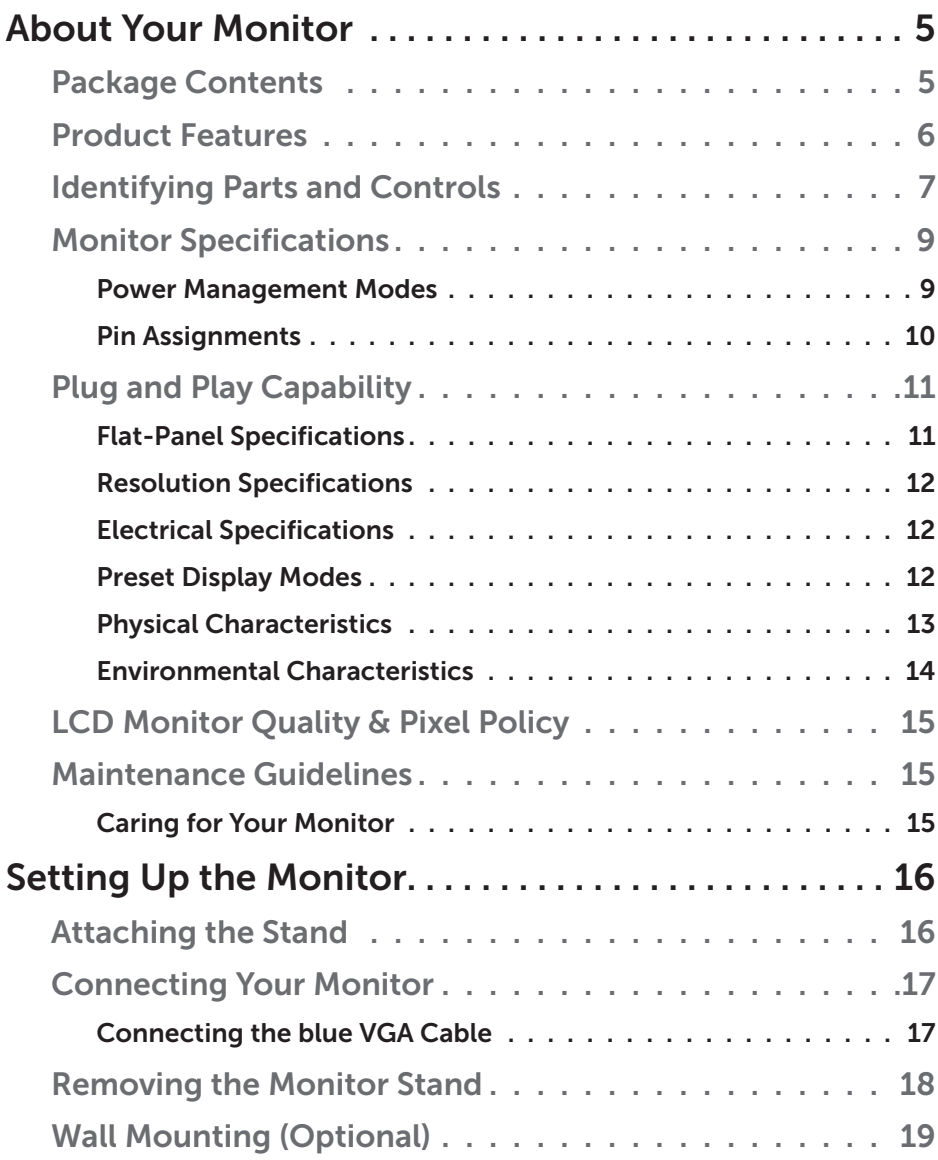

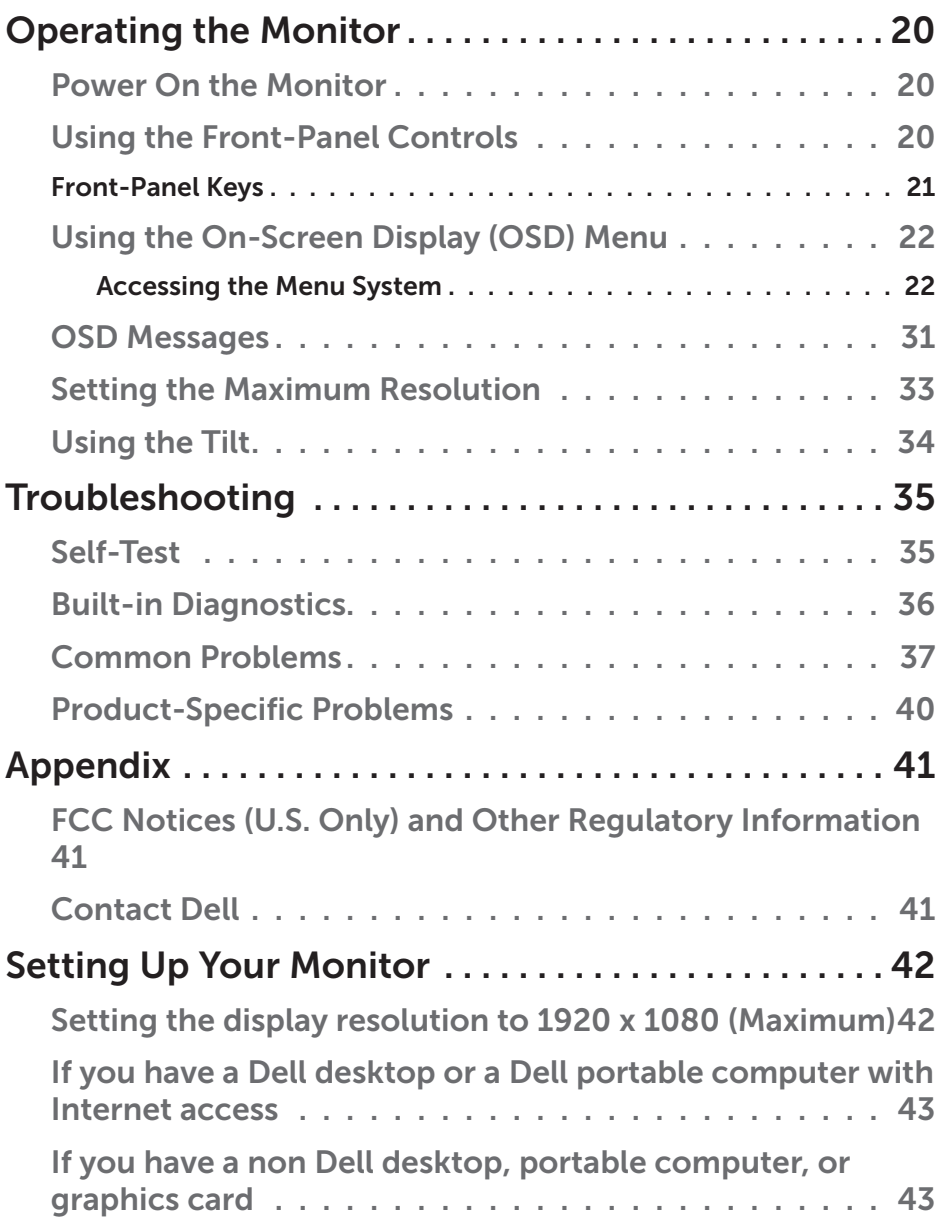

# About Your Monitor

## Package Contents

Your monitor ships with all the components shown below. Ensure that you have received all the components and **[Contact Dell](#page-41-2)** if anything is missing.

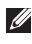

 $\blacksquare$  NOTE: Some items may be optional and may not ship with your monitor. Some features or media may not be available in certain countries.

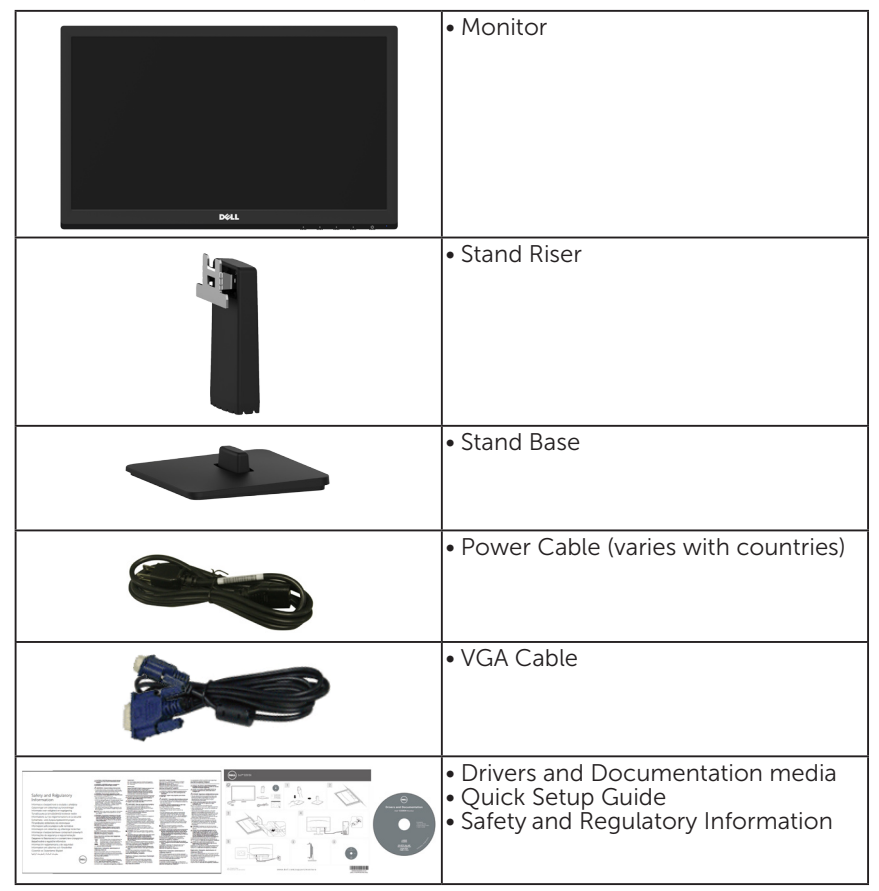

## Product Features

The Dell D2015H flat-panel display has an active matrix, Thin-Film Transistor, Liquid Crystal Display and LED backlight. The monitor's features include:

- D2015H: 49.606 cm (19.53 inches) diagonal viewable image size. 1920 x 1080 resolution, plus full-screen support for lower resolutions.
- Tilt adjustment capability.
- Removable pedestal and Video Electronics Standards Association (VESA) 100 mm mounting holes for flexible mounting solutions.
- Plug and play capability if supported by your system.
- On-Screen Display (OSD) adjustments for ease of set-up and screen optimization.
- Software and documentation media which includes an information file (INF), Image Color Matching File (ICM), and product documentation.
- ENERGY STAR-compliant.
- Security lock slot.
- CECP (for China).
- RoHS compliant.
- Energy Gauge shows the energy level being consumed by the monitor in real time.

## Identifying Parts and Controls

<span id="page-6-0"></span>Front View

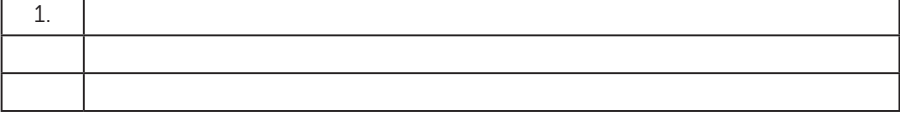

#### Side View

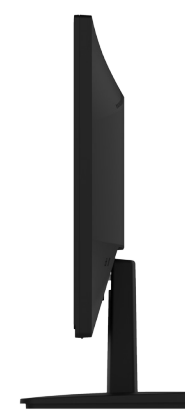

Right Side

## Bottom View

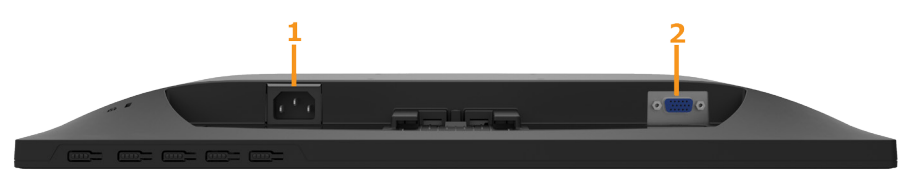

<span id="page-7-0"></span>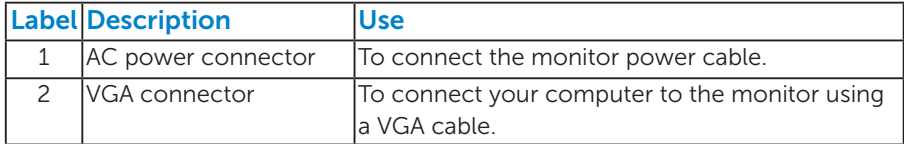

## <span id="page-8-0"></span>Monitor Specifications

The following sections give you information about the various power management modes and pin assignments for the various connectors of your monitor.

#### <span id="page-8-1"></span>*Power Management Modes*

If you have VESA's DPM compliance display card or software installed in your PC, the monitor automatically reduces its power consumption when not in use. This is referred to as Power Save Mode. If the computer detects input from keyboard, mouse, or other input devices, the monitor automatically resumes functioning. The following table shows the power consumption and signaling of this automatic power-saving feature:

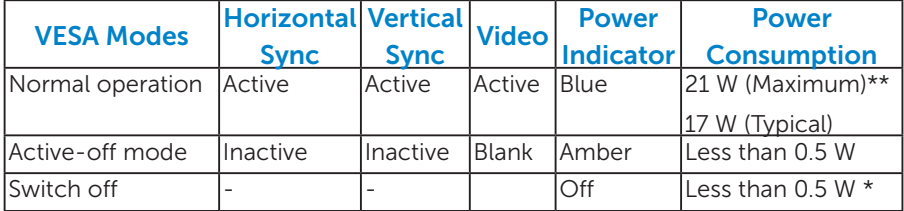

The OSD will only function in the *normal operation* mode. When any button except power button is pressed in Active-off mode, the following messages will be displayed:

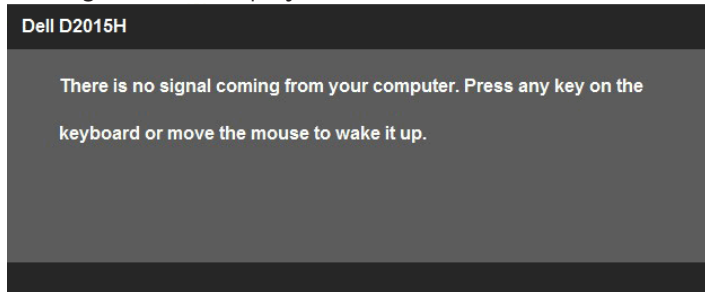

Activate the computer and monitor to gain access to the [OSD](#page-20-0).

**NOTE:** The Dell D2015H monitor is ENERGY STAR®-compliant.

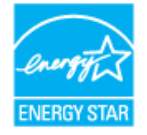

- \* Zero-power consumption in OFF mode can only be achieved by disconnecting the main cable from the monitor.
- \*\* Maximum power consumption with max luminance and contrast.

#### <span id="page-9-1"></span><span id="page-9-0"></span>*Pin Assignments*

15-pin D-Sub connector

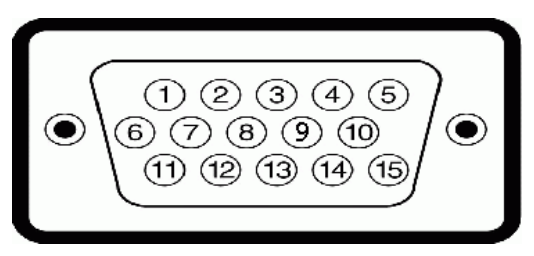

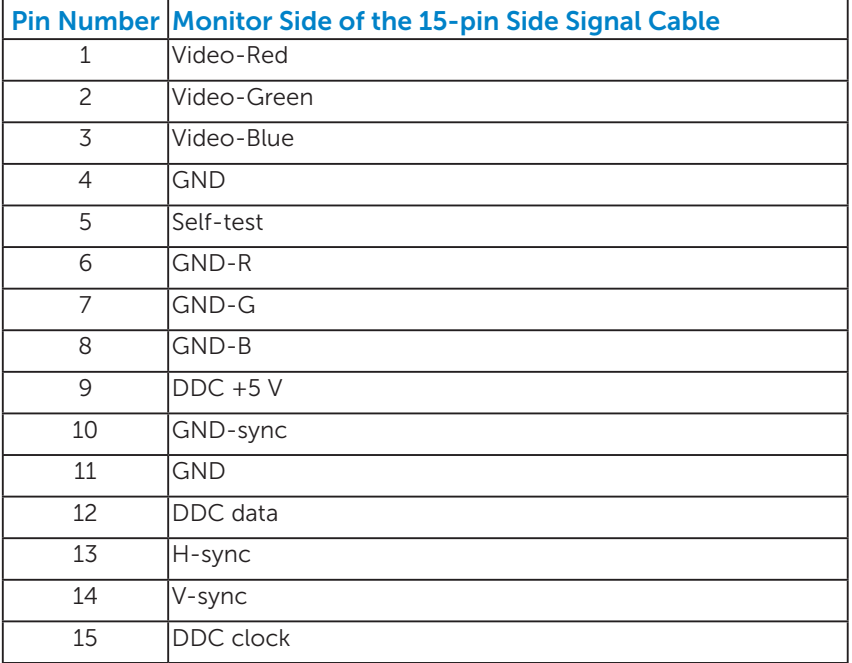

## <span id="page-10-1"></span><span id="page-10-0"></span>Plug and Play Capability

You can install the monitor in any Plug and Play compatible system. The monitor automatically provides the computer with its Extended Display Identification Data (EDID) using Display Data Channel (DDC) protocols so that the system can configure itself and optimize the monitor settings. Most monitor installations are automatic. You can select different settings if required.

#### <span id="page-10-2"></span>*Flat-Panel Specifications*

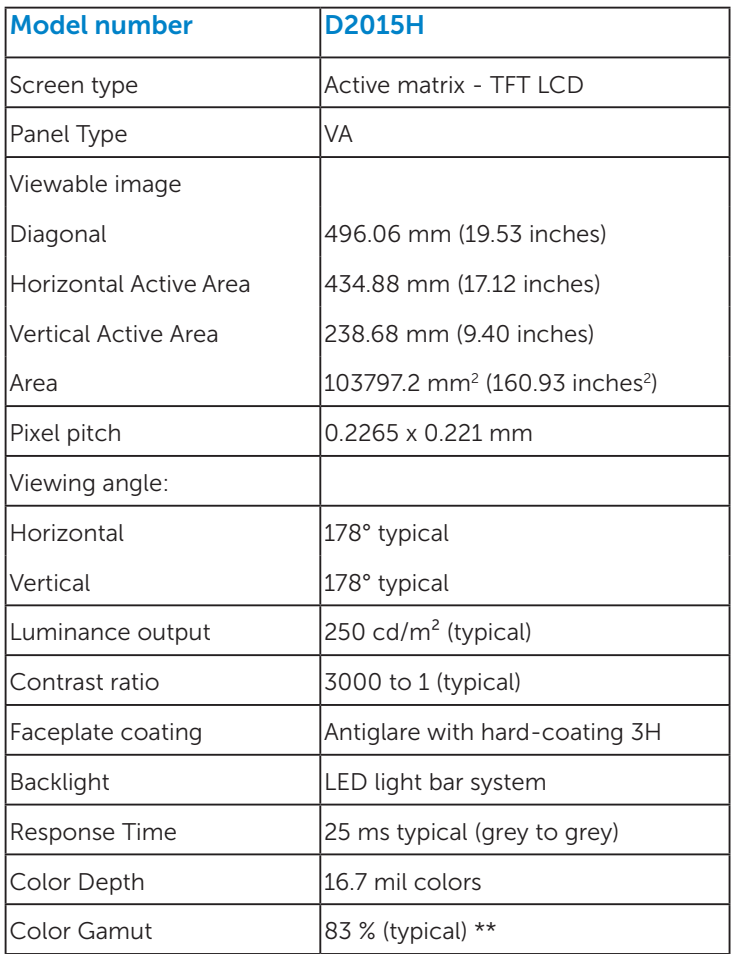

\*\* D2015H color gamut (typical) is based on CIE1976 (83 %) and CIE1931 (72 %) test standards.

#### <span id="page-11-0"></span>*Resolution Specifications*

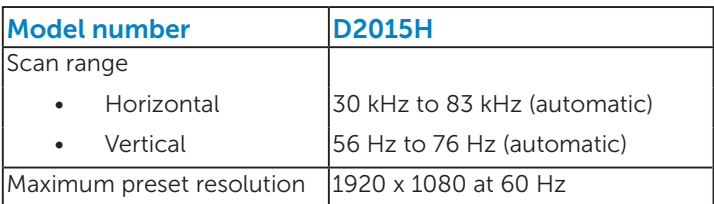

#### <span id="page-11-1"></span>*Electrical Specifications*

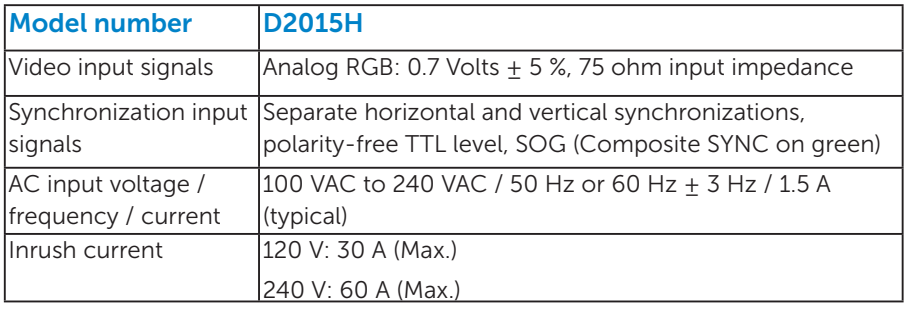

#### <span id="page-11-2"></span>*Preset Display Modes*

The following table lists the preset modes for which Dell guarantees image size and centering:

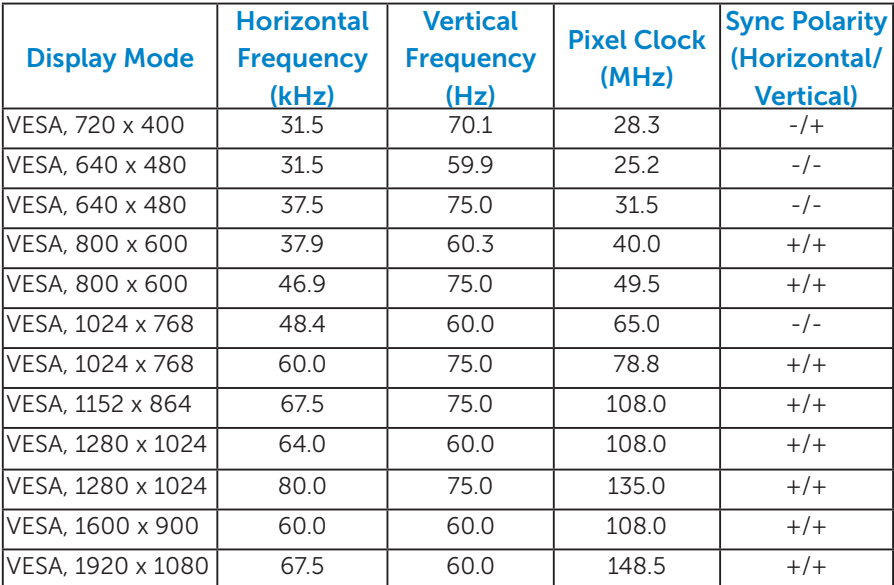

#### <span id="page-12-0"></span>*Physical Characteristics*

The following table lists the monitor's physical characteristics:

<span id="page-12-1"></span>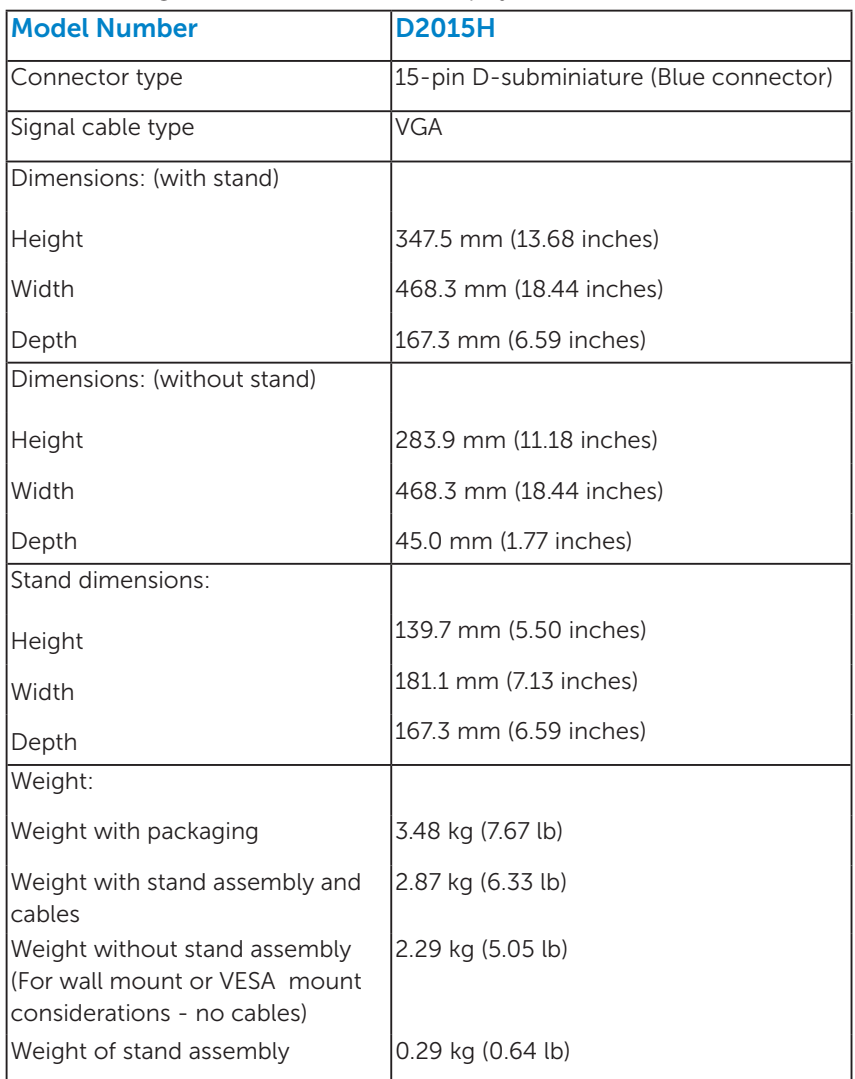

#### *Environmental Characteristics*

The following table lists the environmental conditions for your monitor:

<span id="page-13-0"></span>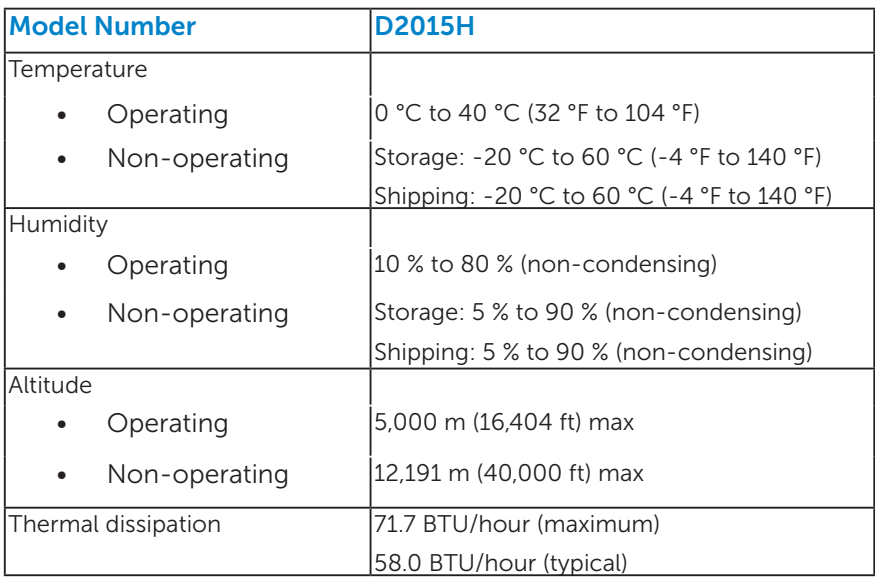

## LCD Monitor Quality & Pixel Policy

During the LCD Monitor manufacturing process, it is not uncommon for one or more pixels to become fixed in an unchanging state. The visible result is a fixed pixel that appears as an extremely tiny dark or bright discolored spot. When the pixel remains permanently lit, it is known as a "bright dot." When the pixel remains black, it is known as a "dark dot."

In almost every case, these fixed pixels are hard to see and do not detract from display quality or usability. A display with 1 to 5 fixed pixels is considered normal and within competitive standards. For more information, see Dell Support site at:

<http://www.dell.com/support/monitors>.

## <span id="page-14-0"></span>Maintenance Guidelines

#### <span id="page-14-1"></span>*Caring for Your Monitor*

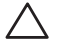

 $\triangle$  CAUTION: Read and follow the safety instructions before cleaning the monitor.

 $\triangle$  CAUTION: Before cleaning the monitor, unplug the monitor power cable from the electrical outlet.

For best practices, follow the instructions in the list below while unpacking, cleaning, or handling your monitor:

- To clean your antistatic screen, slightly dampen a soft, clean cloth with water. If possible, use a special screen-cleaning tissue or solution suitable for the antistatic coating. Do not use benzene, thinner, ammonia, abrasive cleaners, or compressed air.
- Use a slightly dampened, warm cloth to clean the plastics. Avoid using detergent of any kind as some detergents leave a milky film on the plastics.
- If you notice a white powder when you unpack your monitor, wipe it off with a cloth. This white powder occurs during the shipping of the monitor.
- Handle your monitor with care as a darker-colored monitor may scratch and show white scuff marks more than a lighter-colored monitor.
- To help maintain the best image quality on your monitor, use a dynamically changing screen saver and power off your monitor when not in use.

# <span id="page-15-0"></span>Setting Up the Monitor

## <span id="page-15-1"></span>Attaching the Stand

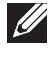

#### NOTE: The stand base is detached when the monitor is shipped from the factory.

1. Assemble the stand riser to stand base.

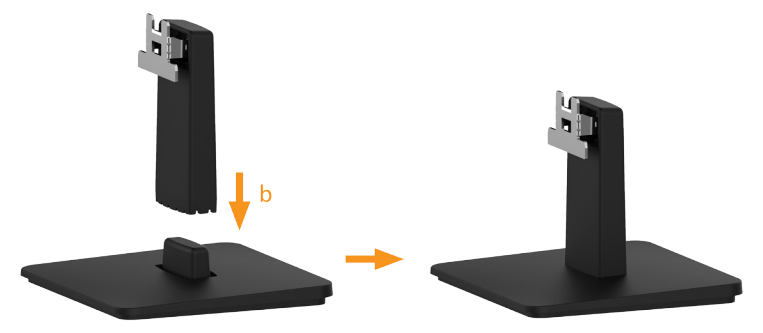

- a. Place the monitor stand base on a stable table top.
- **b.** Slide the monitor stand body in the correct direction down onto the stand base until it clicks into place.
- 2. Attach the stand assembly to the monitor:

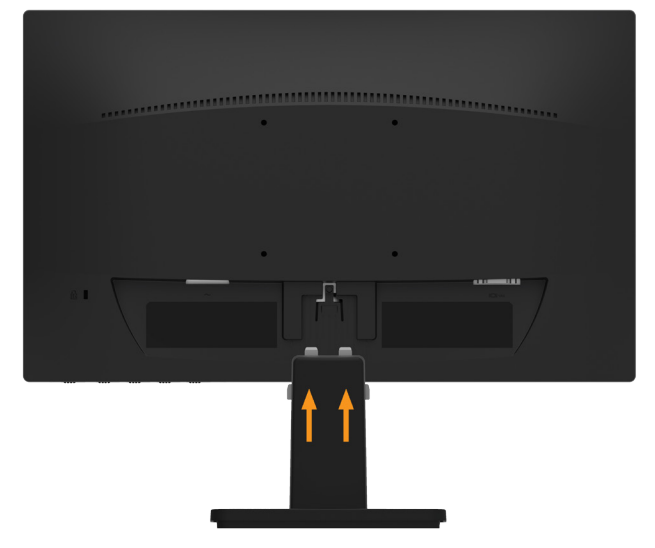

- a. Place the monitor on a soft cloth or cushion near the edge of desk.
- **b.** Align the stand assembly bracket to the monitor groove.
- c. Insert the bracket towards monitor until it locks in place.

## <span id="page-16-0"></span>Connecting Your Monitor

#### $\hat{P}$  WARNING: Before you begin any of the procedures in this section, follow the [Safety Instructions.](#page-41-3)

To connect your monitor to the computer:

- **1.** Turn off your computer and disconnect the power cable.
- 2. Connect the blue (analog VGA) display connector cable to the corresponding video port on the back of your computer.

#### <span id="page-16-1"></span>*Connecting the blue VGA Cable*

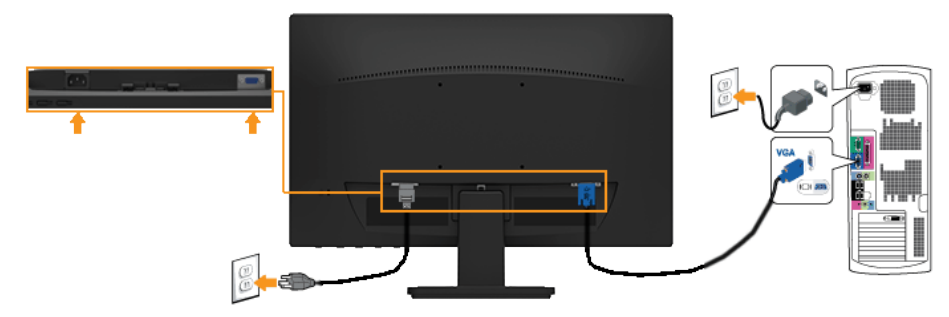

 $\mathscr{U}$  Note: The graphics are used for the purpose of illustration only. Appearance on the computer may vary.

## <span id="page-17-0"></span>Removing the Monitor Stand

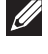

 $\mathbb Z$  Note: This is applicable for a monitor with a stand. When any other stand is bought, please refer to the respective stand setup guide for the removal instructions.

After placing the monitor panel on a soft cloth or cushion, complete the following steps to remove the base:

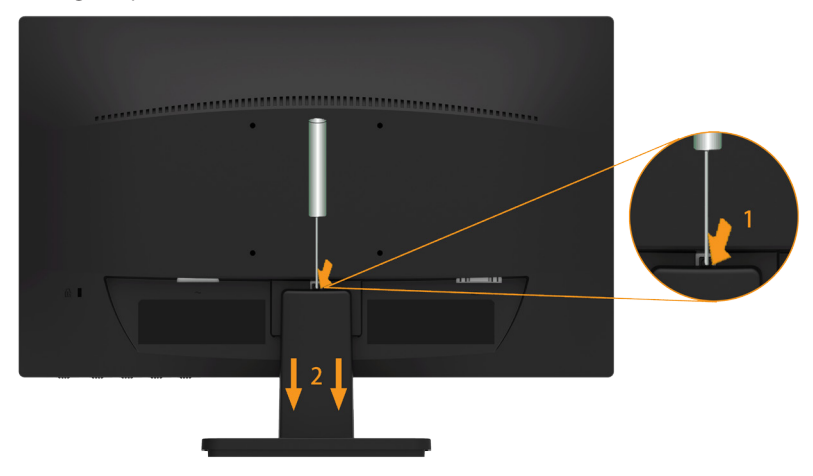

- 1. Push the release latch located in a hole just above the stand.
- 2. Once the latch is released, remove the base away from the monitor.
- **3.** Lift the stand up and away from the monitor.

## <span id="page-18-0"></span>Wall Mounting (Optional)

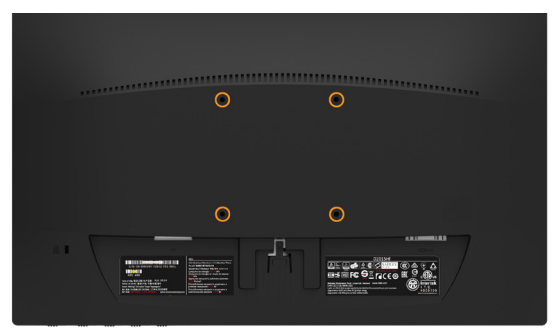

(Screw dimension: M4 x 10 mm). Refer to the instructions that come with the VESA-compatible base mounting kit.

- 1. Place the monitor panel on a soft cloth or cushion on a stable flat table.
- 2. Remove the stand.
- 3. Attach the mounting bracket from the wall mounting kit to the LCD.
- 4. Mount the LCD on the wall by following the instructions that came with the base mounting kit.
- $\blacksquare$  NOTE: For use only with UL-listed wall-mount bracket with minimum weight/load bearing capacity of 2.29 kg .

# <span id="page-19-0"></span>Operating the Monitor

## <span id="page-19-1"></span>Power On the Monitor

Press the  $\bullet$  button to turn on the monitor.

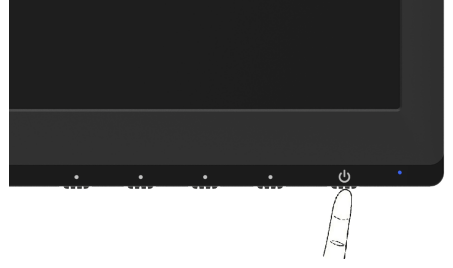

## <span id="page-19-2"></span>Using the Front-Panel Controls

[Use the keys](#page-6-0) on the front of the monitor to adjust the image settings.

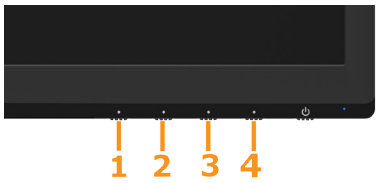

<span id="page-19-3"></span>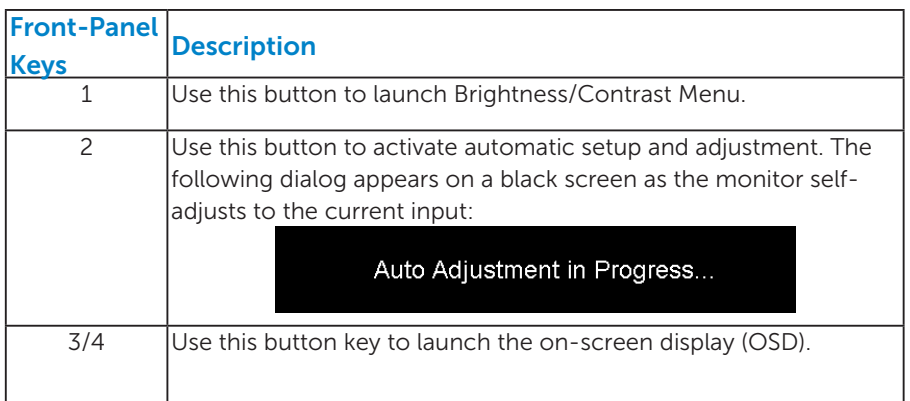

#### *Front-Panel Keys*

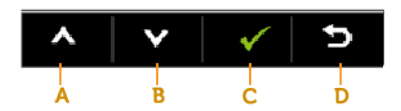

<span id="page-20-0"></span>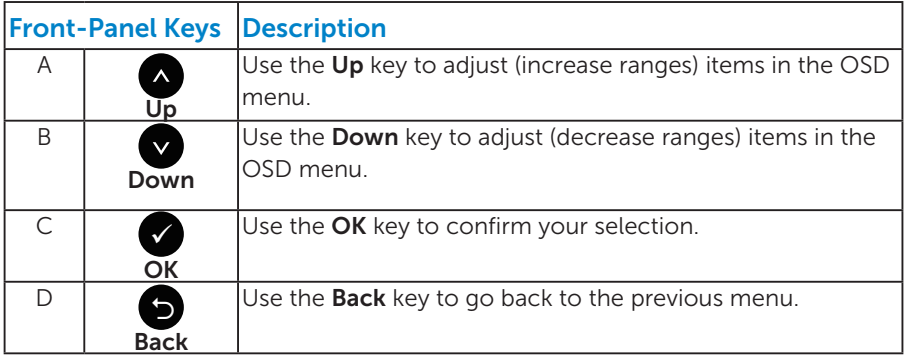

## Using the On-Screen Display (OSD) Menu

#### <span id="page-21-0"></span>*Accessing the Menu System*

- $\mathbb Z$  NOTE: If you change the settings and then either proceed to another menu or exit the OSD menu, the monitor automatically saves those changes. The changes are also saved if you change the settings and then wait for the OSD menu to disappear.
	- 1. Press the Button 3 or Button 4 button to launch the OSD menu and display the main menu.

#### Dell D2015H **Energy Use** ,,,,,,,,,,,,,,,,,,,  $-\mathbf{0}$ **Brightness / Contrast** ふ.  $\bullet$  $\Box$ **Auto Adjust**  $\frac{1}{2}$  Color  $\Box$ **Display**  $\mathbf{v}$ Energy 75 75 E Menu 与 Others Resolution: 1024x768, 60Hz Maximum: 1920x1080, 60Hz

#### Main Menu

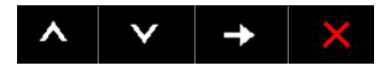

- 2. Press the  $\bullet$  and  $\bullet$  buttons to toggle between options in the Menu. As you move from one icon to another, the option name is highlighted.
- **3.** To select the highlighted item on the menu press the  $\bullet$  button again.
- 4. Press the  $\bullet$  and  $\bullet$  buttons to select the desired parameter.
- **5.** Press the  $\bullet$  button to enter the slide bar and then use the  $\bullet$  or  $\bullet$ buttons, according to the indicators on the menu, to make your changes.
- 6. Select the  $\bullet$  to return to previous menu without accepting current settings or  $\bullet$  to accept and return to previous menu.

The table below provides a list of all the OSD menu options and their functions.

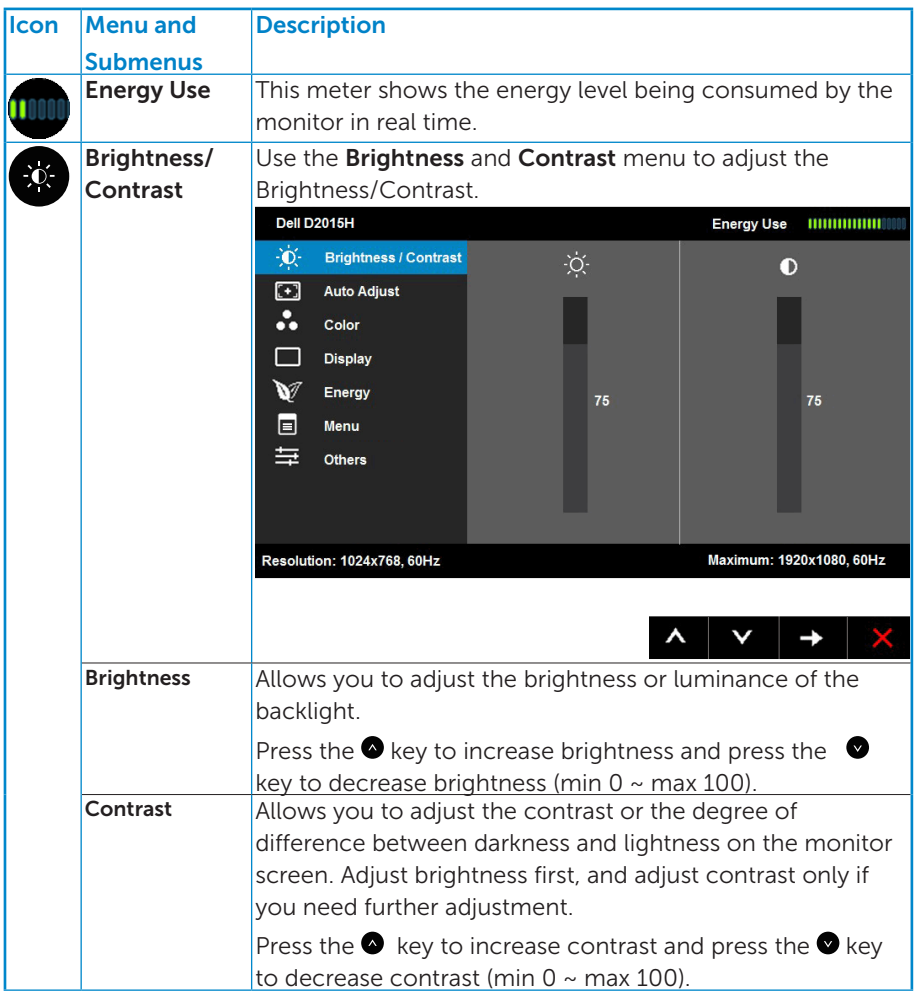

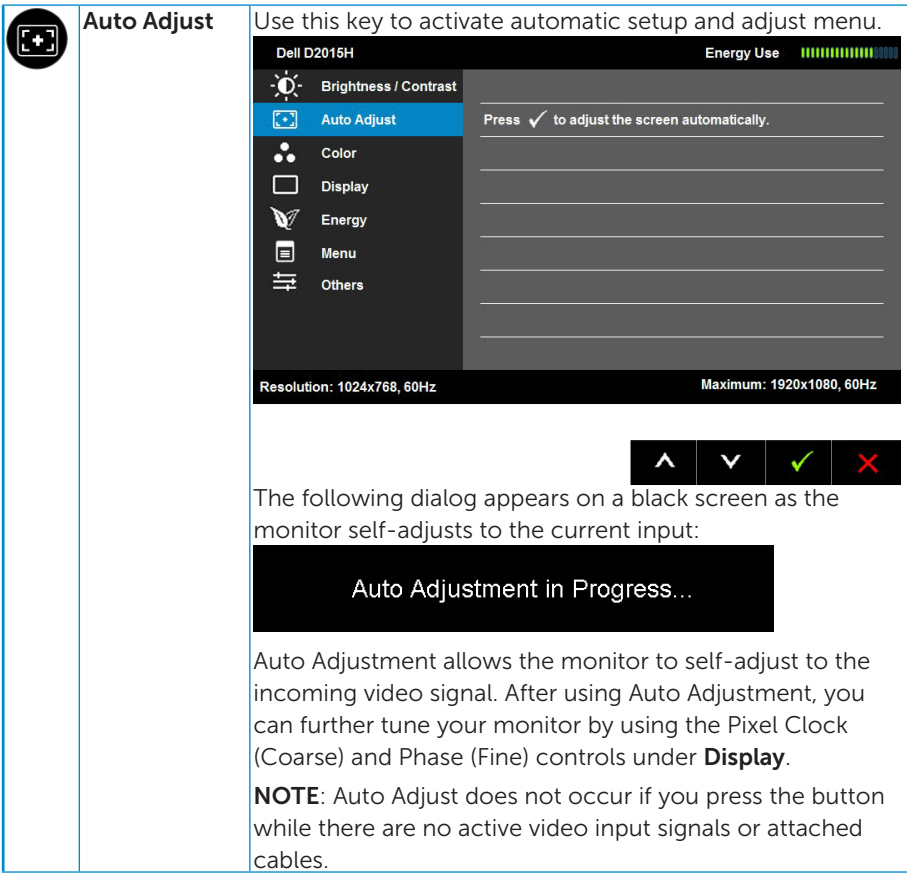

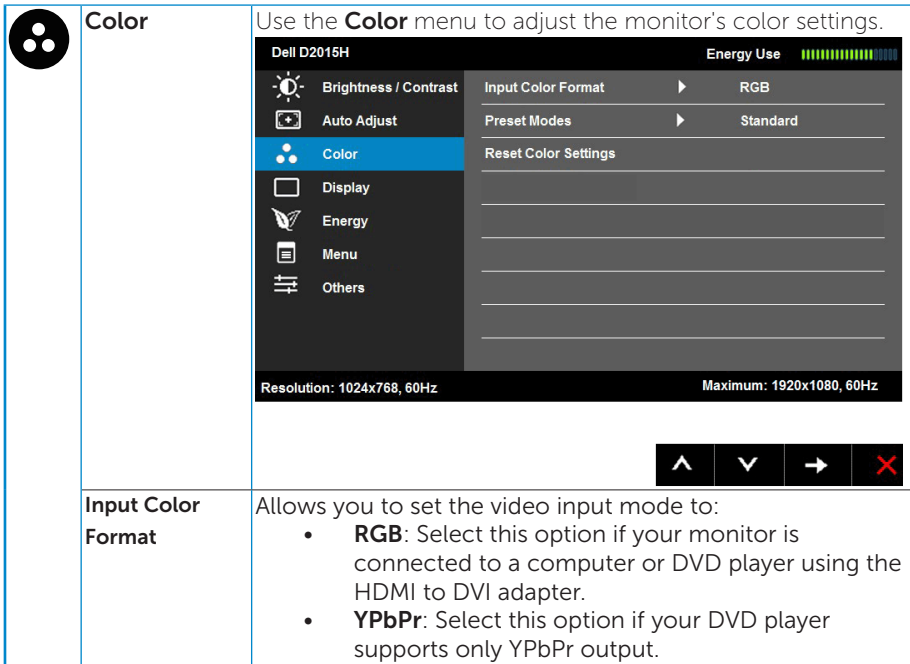

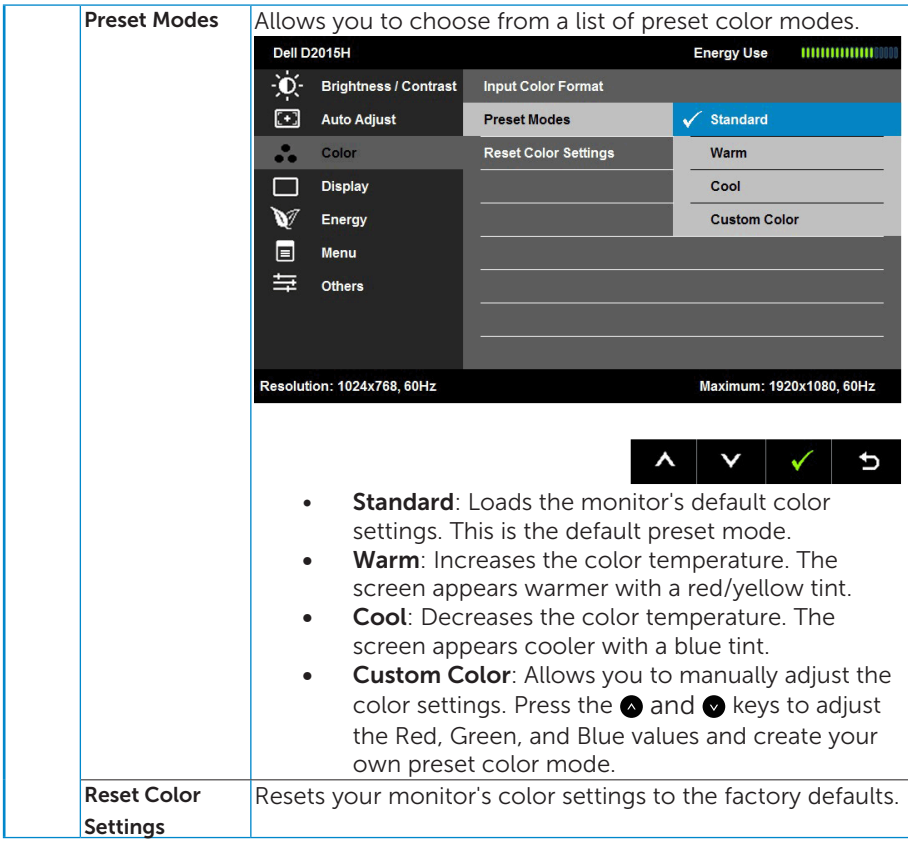

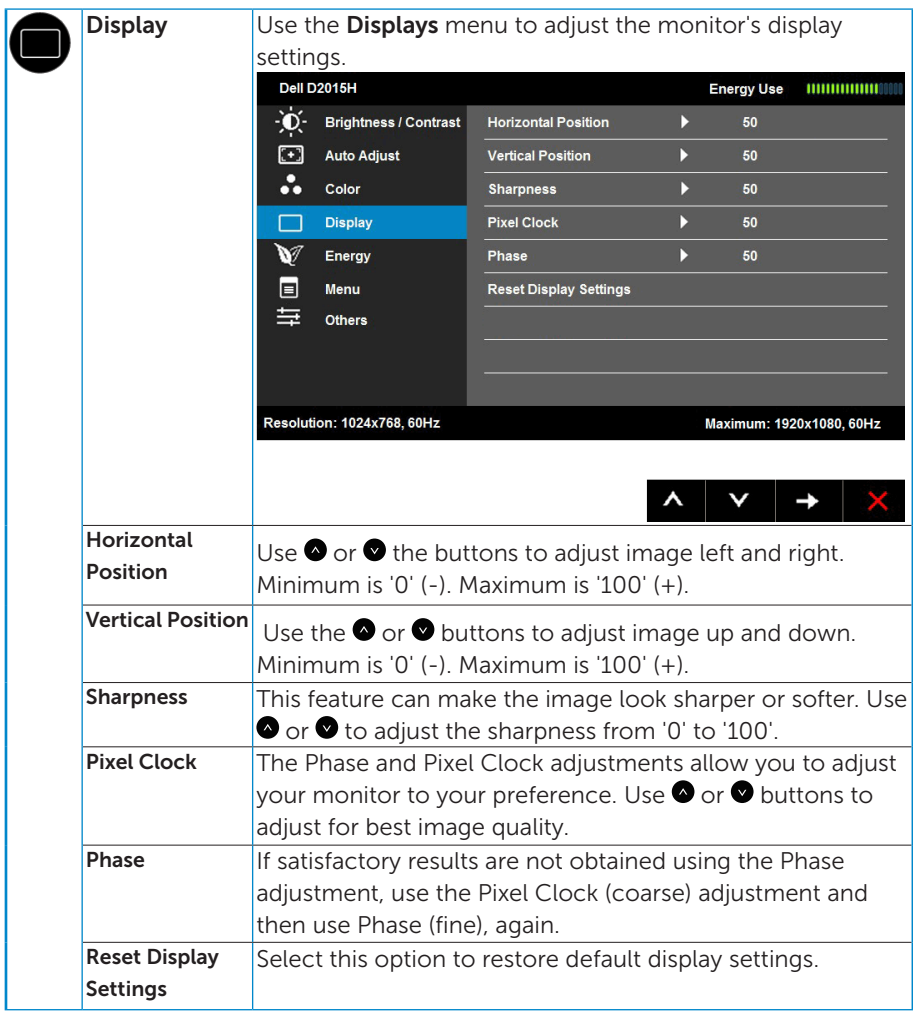

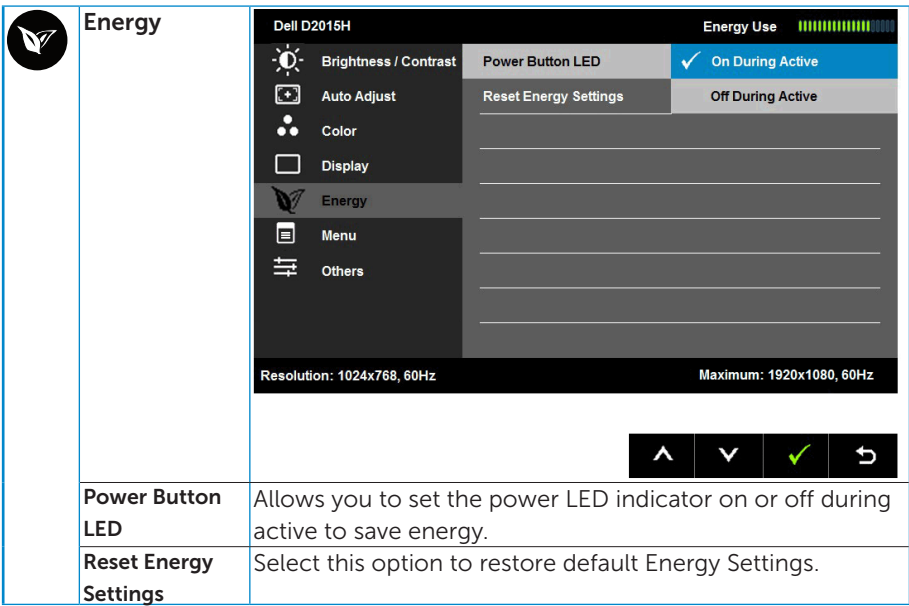

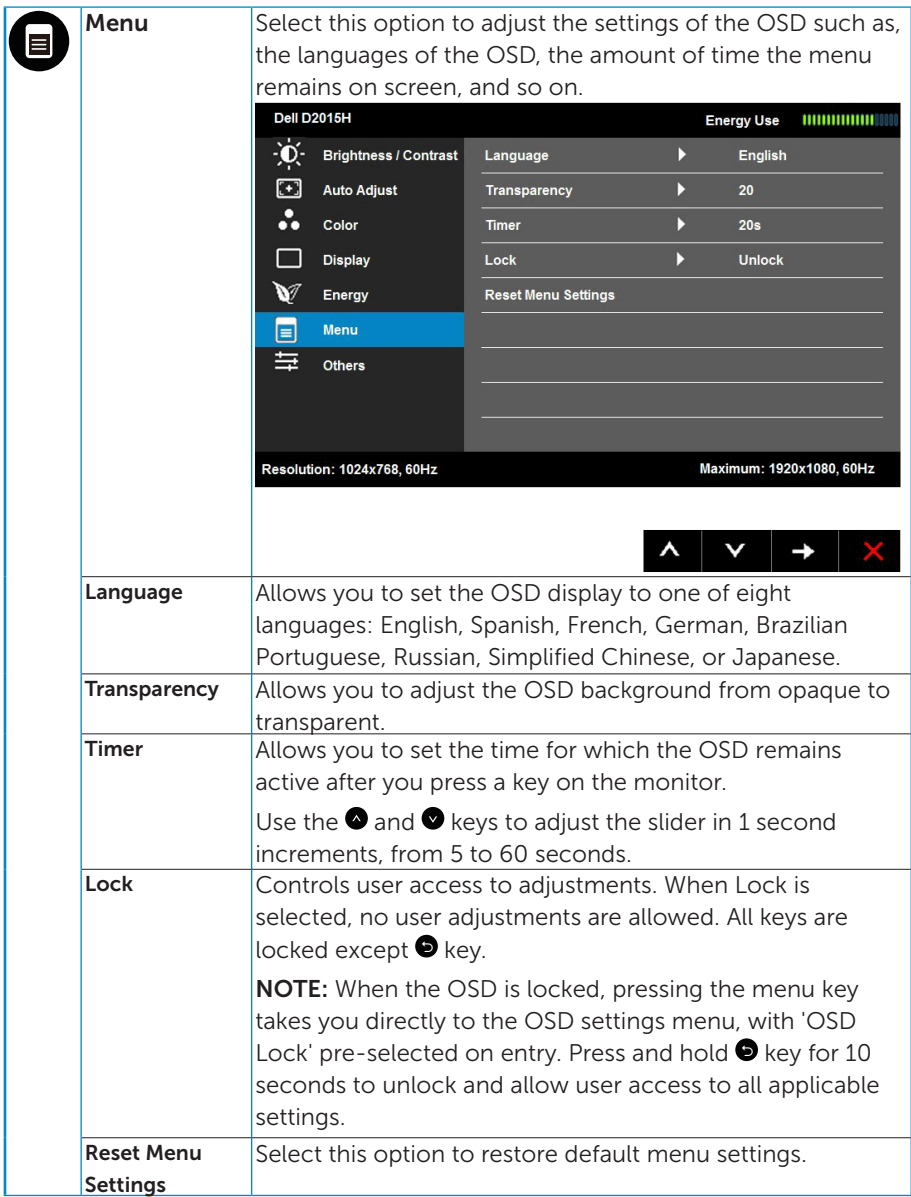

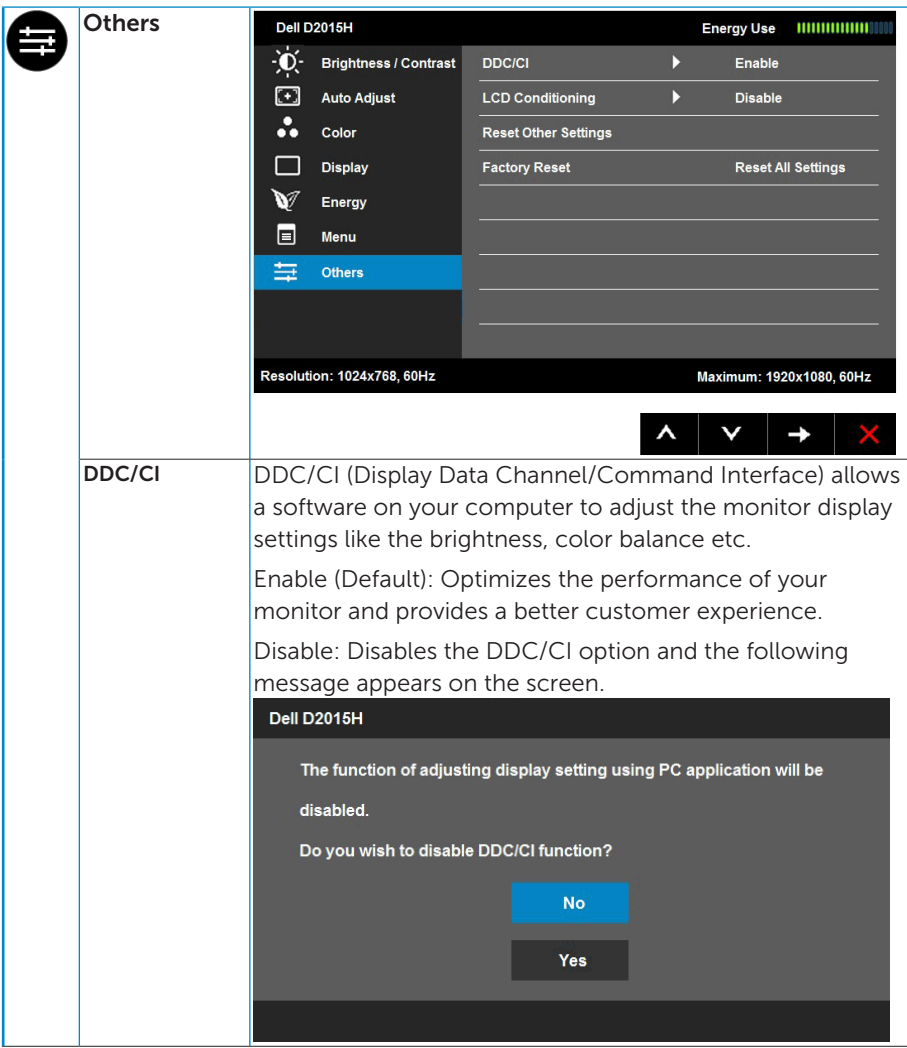

<span id="page-30-0"></span>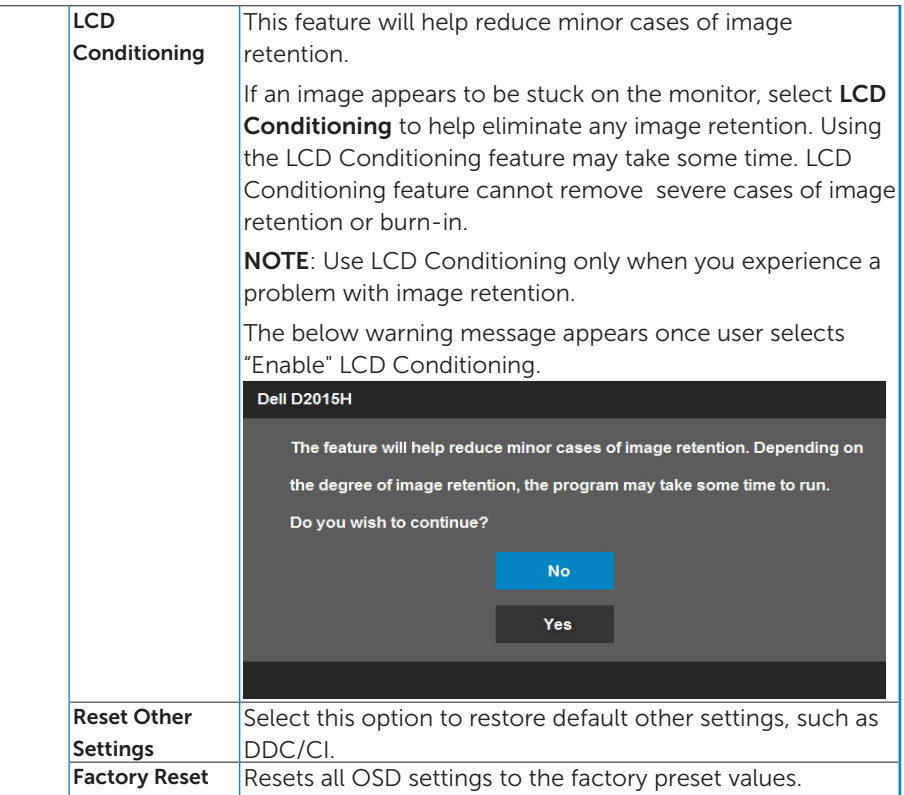

#### OSD Messages

When the monitor does not support a particular resolution mode you will see the following message:

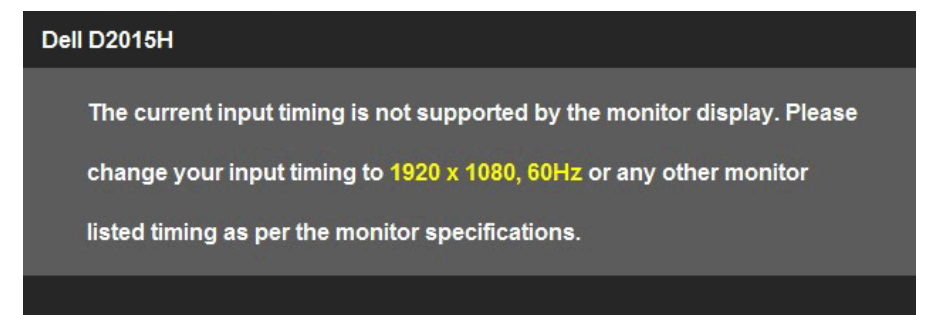

This means that the monitor cannot synchronize with the signal that it is receiving from the computer. See **[Monitor Specifications](#page-7-0)** for the horizontal and vertical frequency ranges addressable by this monitor. Recommended mode is 1920 x 1080 .

You will see the following message before the DDC/CI function is disabled.

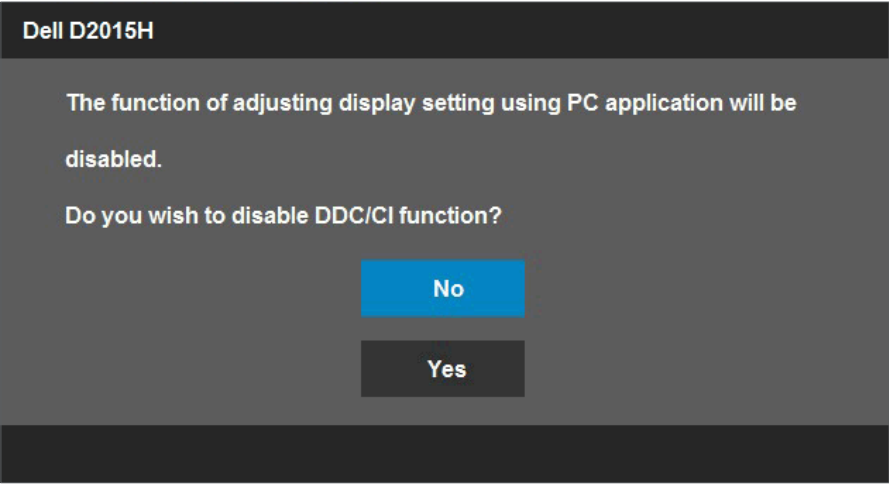

When the monitor enters the **Power Save** mode, the following message appears:

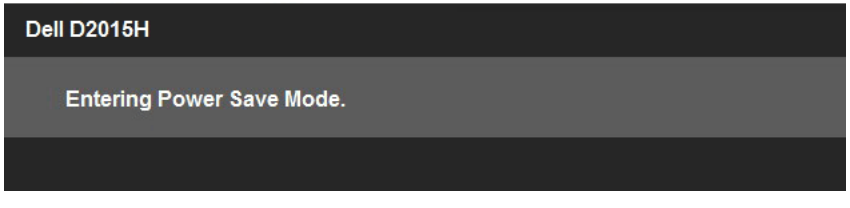

Activate the computer and wake up the monitor to gain access to the [OSD](#page-20-0).

If you press any button other than the power button, the following messages will appear depending on the selected input:

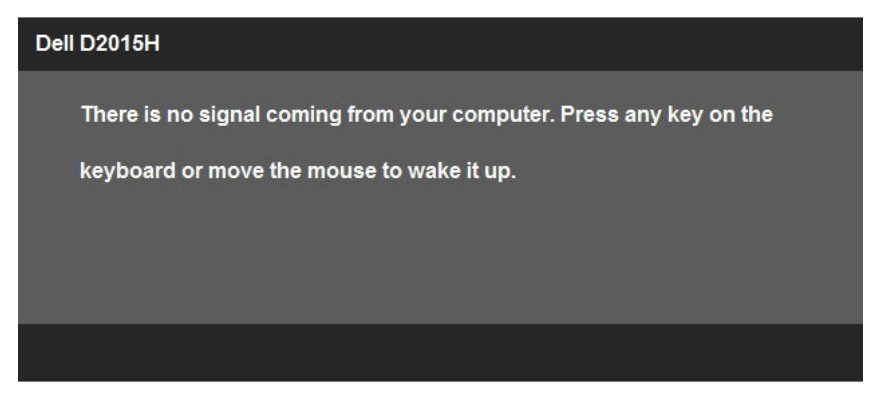

If VGA cable is not connected, a floating dialog box as shown below appears. The monitor will enter **Power Save Mode after 5 minutes** if left at this state.

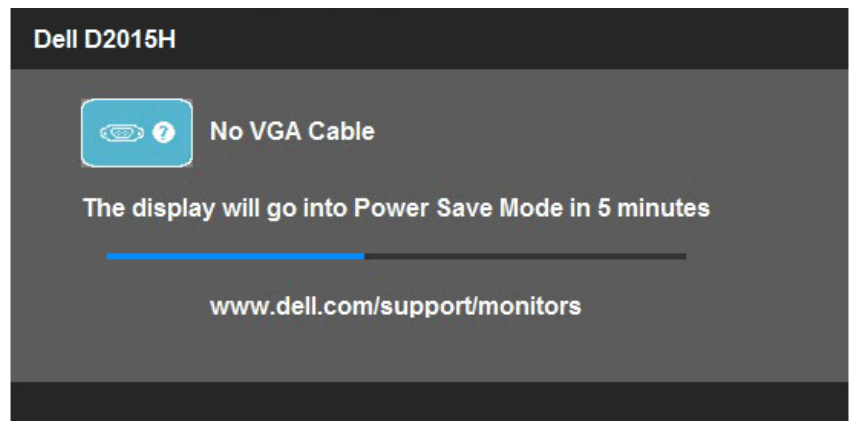

See [Solving Problems](#page-35-0) for more information.

## <span id="page-33-0"></span>Setting the Maximum Resolution

Windows Vista® ,Windows® 7 ,Windows® 8 or Windows 8.1:

- **1.** For Windows® 8 or Windows 8.1 only, select the Desktop tile to switch to classic desktop.
- 2. Right-click on the desktop and click Screen Resolution.
- **3.** Click the dropdown list of the screen resolution and select 1920 x 1080 .
- 4. Click OK.

If you do not see 1920 x 1080 as an option, you may need to update your graphics driver. Depending on your computer, complete one of the following procedures:

If you have a Dell desktop or portable computer:

• Go to [www.dell.com/support,](http://www.dell.com/support) enter your service tag, and download the latest driver for your graphics card.

If you are using a non-Dell computer (portable or desktop):

- Go to the support site for your computer and download the latest graphic drivers.
- Go to your graphics card website and download the latest graphic drivers.

## <span id="page-34-0"></span>Using the Tilt

#### Tilt

**I** 

With the stand assembly, you can tilt the monitor for the most comfortable viewing angle.

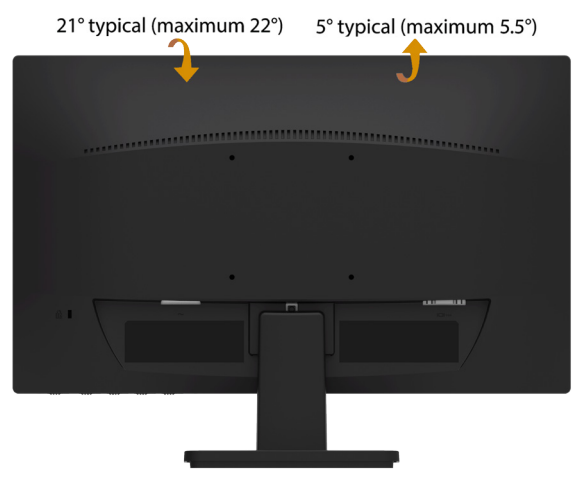

NOTE: The stand base is detached when the monitor is shipped from the factory.

## <span id="page-35-0"></span>Troubleshooting

#### $\sqrt{N}$  WARNING: Before you begin any of the procedures in this section, follow the [Safety Instruction](#page-41-3)

## <span id="page-35-1"></span>Self-Test

Your monitor provides a self-test feature that allows you to check whether your monitor is functioning properly. If your monitor and computer are properly connected but the monitor screen remains dark, run the monitor self-test by performing the following steps:

- **1.** Turn off both your computer and the monitor.
- 2. Unplug the video cable from the back of the computer. To ensure proper Self-Test operation, remove the Analog (blue connector) cables from the back of computer.
- 3. Turn on the monitor.

The floating dialog box should appear on-screen (against a black background) if the monitor cannot sense a video signal and is working correctly. While in self-test mode, the power LED remains blue. Also, depending upon the selected input, one of the dialogs shown below will continuously scroll through the screen

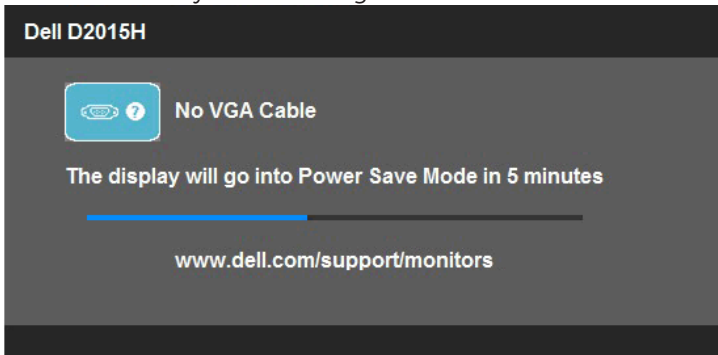

- 4. This box also appears during normal system operation, if the video cable becomes disconnected or damaged. The monitor will enter Power Save Mode after 5 minutes if left at this state.
- 5. Turn off your monitor and reconnect the video cable; then turn on both your computer and the monitor.

If your monitor screen remains blank after you use the previous procedure, check your video controller and computer, because your monitor is functioning properly.

## <span id="page-36-0"></span>Built-in Diagnostics

Your monitor has a built-in diagnostic tool that helps you determine if the screen abnormality you are experiencing is an inherent problem with your monitor, or with your computer and video card.

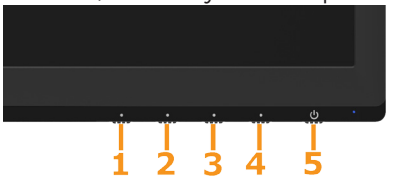

**NOTE:** You can run the built-in diagnostics only when the video cable is unplugged and the monitor is in self-test mode.

To run the built-in diagnostics:

- 1. Ensure that the screen is clean (no dust particles on the surface of the screen).
- 2. Unplug the video cable(s) from the back of the computer or monitor. The monitor then goes into the self-test mode.
- 3. Press and hold the Button 1 and Button 4 on the front panel simultaneously for 2 seconds. A gray screen appears.
- 4. Carefully inspect the screen for abnormalities.
- **5.** Press the **Button 4** on the front panel again. The color of the screen changes to red.
- **6.** Inspect the display for any abnormalities.
- 7. Repeat steps 5 and 6 to inspect the display in green, blue, black, white screens.

The test is complete when the white screen appears. To exit, press the Button 4 again.

If you do not detect any screen abnormalities upon using the built-in diagnostic tool, the monitor is functioning properly. Check the video card and computer.

## <span id="page-37-0"></span>Common Problems

The following table contains general information about common monitor problems you might encounter and the possible solutions.

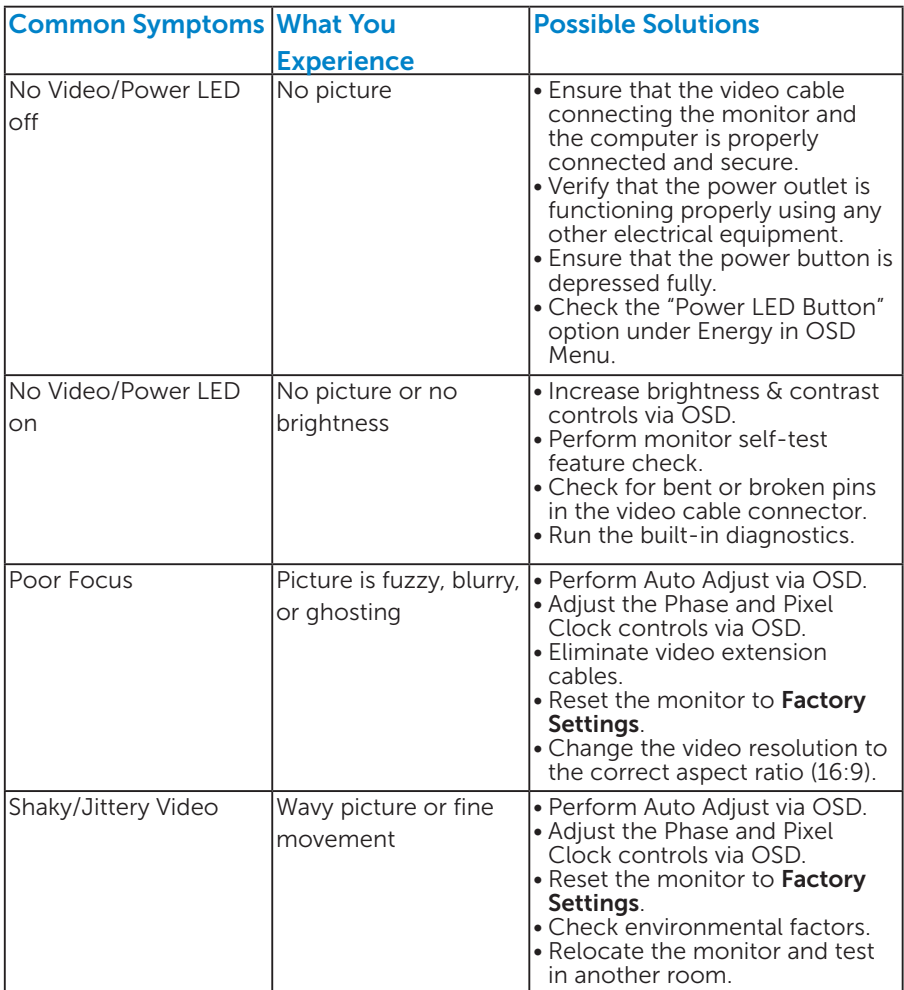

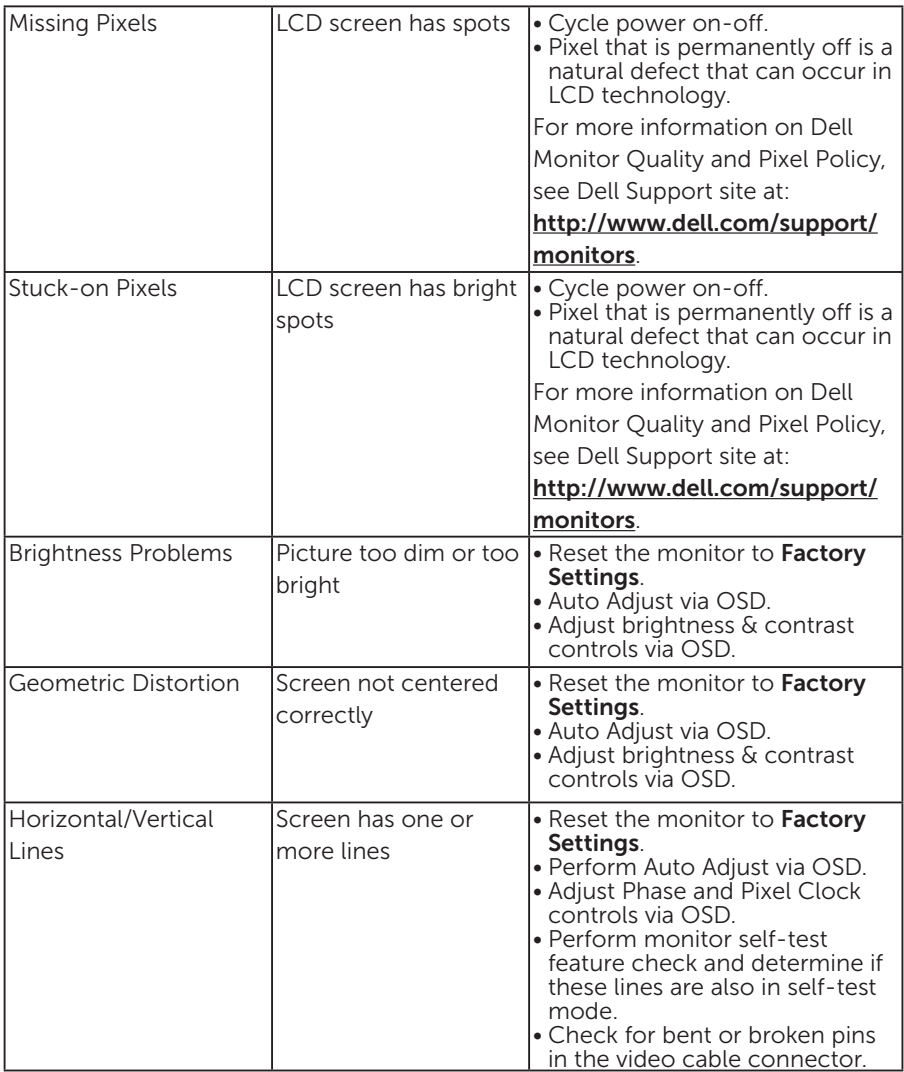

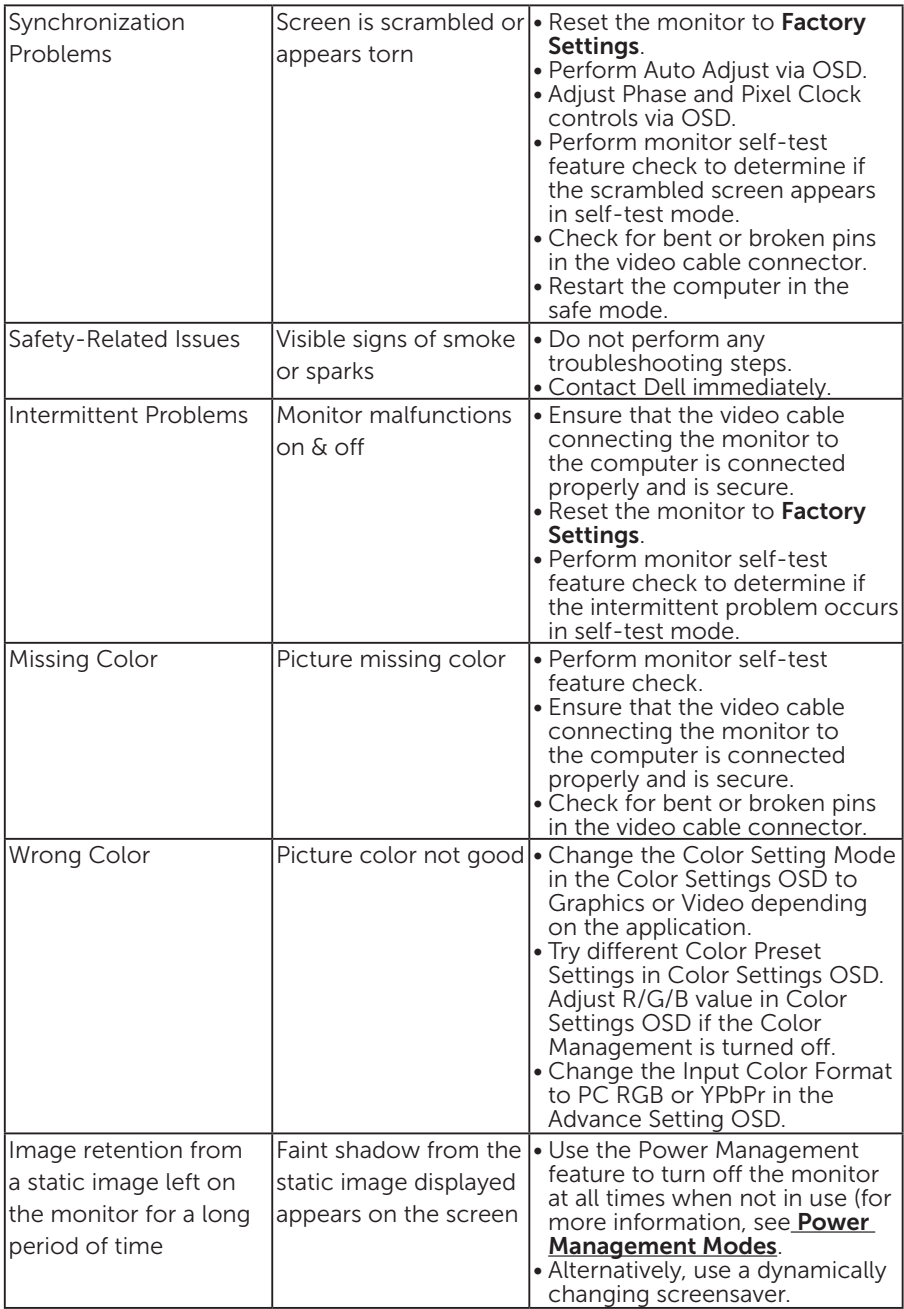

## <span id="page-40-0"></span>Product-Specific Problems

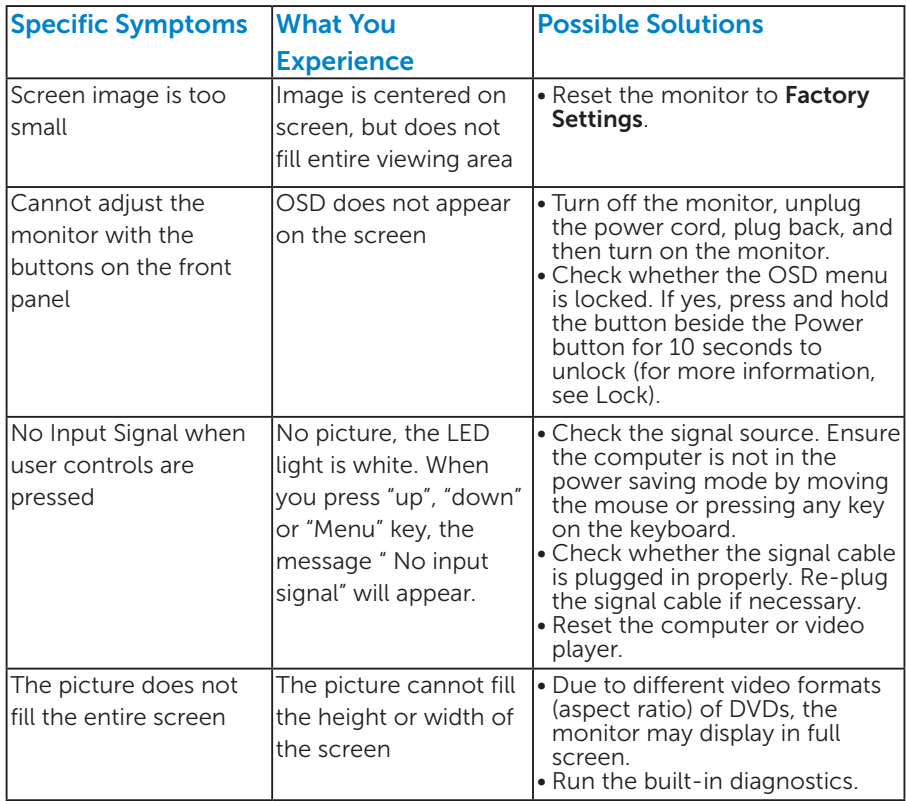

# <span id="page-41-0"></span>Appendix

## WARNING: Safety Instructions

<span id="page-41-3"></span> $\sqrt{\Lambda}$  WARNING: Use of controls, adjustments, or procedures other than those specified in this documentation may result in exposure to shock, electrical hazards, and/or mechanical hazards.

For information on safety instructions, see the *Product Information Guide*.

## <span id="page-41-1"></span>FCC Notices (U.S. Only) and Other Regulatory Information

For FCC notices and other regulatory information, see the regulatory compliance website located at [www.dell.com\regulatory\\_compliance.](http://www.dell.com\regulatory_compliance)

#### This device complies with Part 15 of the FCC Rules. Operation is subject to the following two conditions:

- (1) this device may not cause harmful interference
- (2) this device must accept any interference received including interference that may cause undesired operation

## <span id="page-41-2"></span>Contact Dell

#### For customers in the United States, call 800-WWW-DELL (800-999- 3355).

**NOTE:** If you do not have an active Internet connection, you can find contact information on your purchase invoice, packing slip, bill, or Dell product catalog.

Dell provides several online and telephone-based support and service options. Availability varies by country and product, and some services

may not be available in your area.

To get online monitor support content:

1. Visit [www.dell.com/support/monitors](http://www.dell.com/support/monitors)

To contact Dell for sales, technical support, or customer service issues:

- 1. Visit [www.dell.com/support](http://www.dell.com/support).
- 2. Verify your country or region in the Choose A Country/Region drop-down menu at the top left of the page.
- **3.** Click **Contact Us** on the top left side of the page.
- 4. Select the appropriate service or support link based on your need.
- 5. Choose the method of contacting Dell that is convenient for you.

# <span id="page-42-0"></span>Setting Up Your Monitor

## <span id="page-42-1"></span>Setting the display resolution to 1920 x 1080 (Maximum)

For optimal display performance while using the Microsoft Windows operating systems, set the display resolution to 1920 x 1080 pixels by performing the following steps:

#### In Windows Vista®, Windows® 7, Windows® 8 or Windows 8.1:

- 1. For Windows® 8 or Windows 8.1 only, select the Desktop tile to switch to classic desktop.
- 2. Right-click on the desktop and click Screen Resolution.
- **3.** Click the dropdown list of the screen resolution and select 1920 x 1080 .
- 4. Click OK.

If you do not see 1920 x 1080 as an option, you may need to update your graphics driver. Please choose the scenario below that best describes the computer system you are using, and follow the provided

#### 1:[If you have a Dell desktop or a Dell portable computer with Internet](#page-43-0)  [access](#page-43-0)

#### 2:[If you have a non Dell desktop, portable computer, or graphics card](#page-43-1)

#### <span id="page-43-0"></span>If you have a Dell desktop or a Dell portable computer with Internet access

- 1. Go to [http://www.dell.com/support,](http://www.dell.com/support) enter your service tag, and download the latest driver for your graphics
- 2. After installing the drivers for your graphics adapter, attempt to set the resolution to 1920 x 1080 again.
- $\mathscr{O}$  NOTE: If you are unable to set the resolution to 1920 x 1080, please contact Dell to inquire about a graphics adapter that supports these resolutions.

#### <span id="page-43-1"></span>If you have a non Dell desktop, portable computer, or graphics card

In Windows Vista®, Windows® 7, Windows® 8 or Windows 8.1:

- **1.** For Windows® 8 or Windows 8.1 only, select the Desktop tile to switch to classic desktop.
- 2. Right-click on the desktop and click Personalization.
- 3. Click Change Display Settings.
- 4. Click Advanced Settings.

.

- 5. Identify your graphics controller supplier from the description at the top of the window (e.g. NVIDIA, ATI, Intel etc.).
- 6. Please refer to the graphics card provider website for updated driver (for example,<http://www.ATI.com> OR<http://www.NVIDIA.com>).
- 7. After installing the drivers for your graphics adapter, attempt to set the resolution to 1920 x 1080 again.
- $\blacksquare$  NOTE: If you are unable to set the resolution to 1920 x 1080, please contact the manufacturer of your computer or consider purchasing a graphics adapter that will support the video resolution of 1920 x 1080

 $\overline{\bullet}$  45